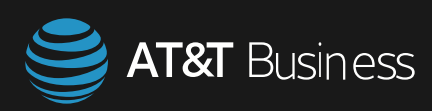

**Congratulations!** Your account is successfully paired with the Salesforce Authenticator app.

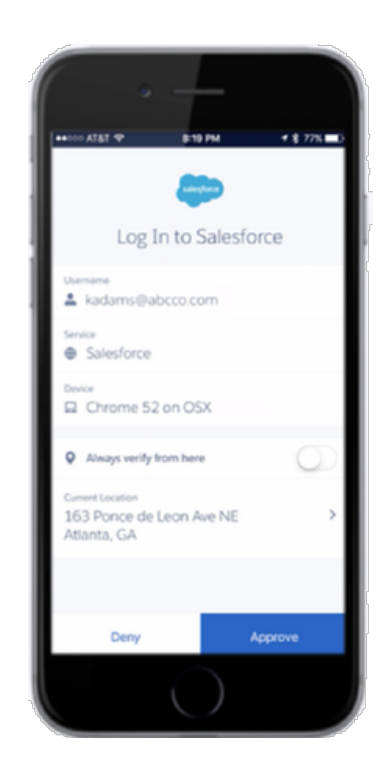

#### Your account is connected!

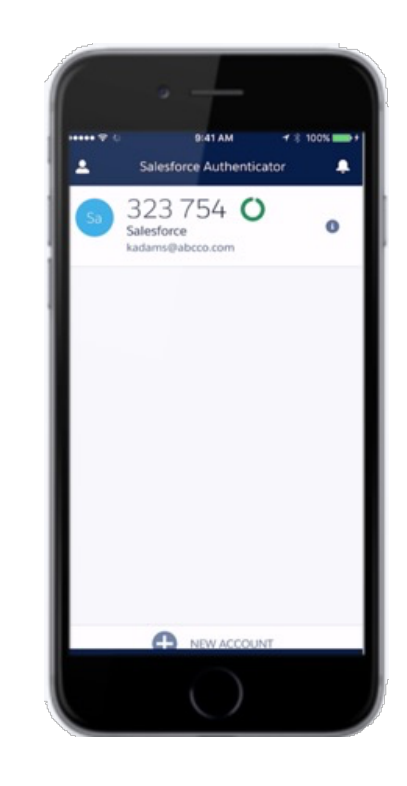

The next time you log in, **Salesforce Authenticator** will send you a push notification to your trusted mobile device. Tap **Approve** to log in.

Now you are ready to add a Portal account. Tap "**Add an Account**." You will see a two word phrase on the Authenticator app.

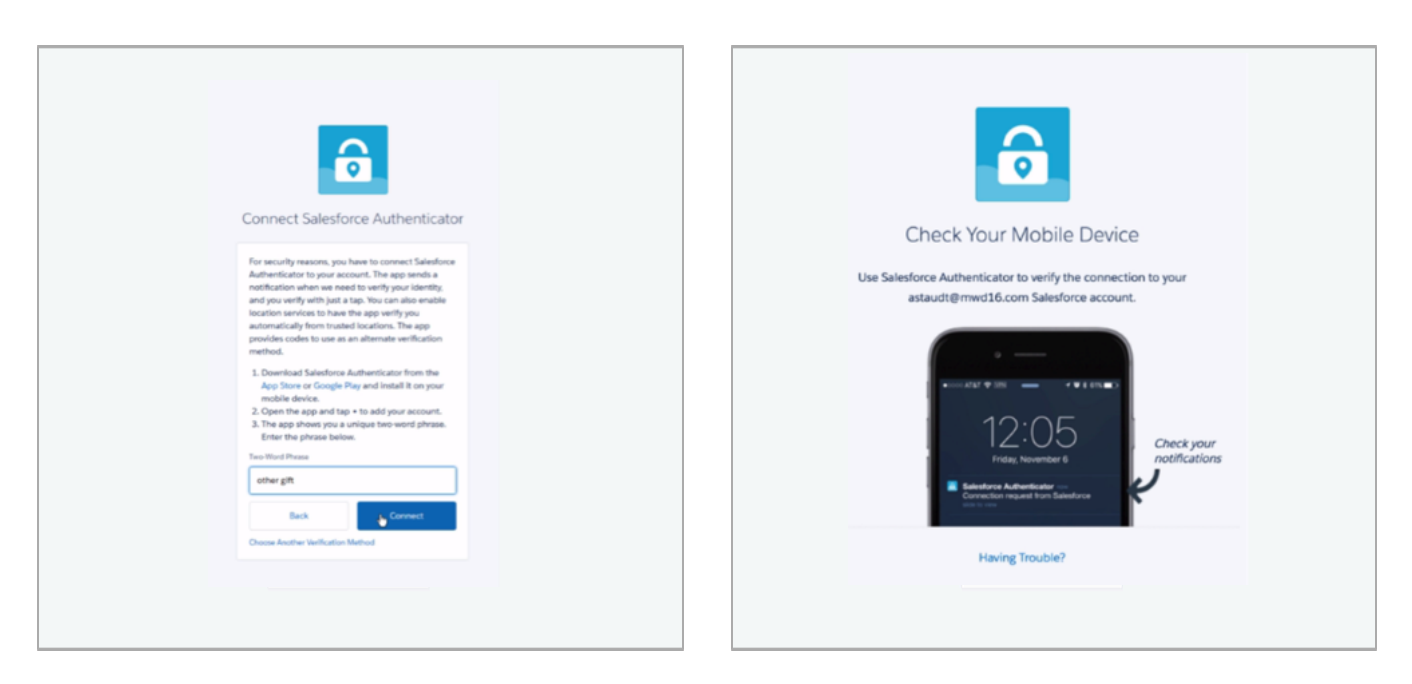

Type this phrase into the browser and click **Connect**. The browser will

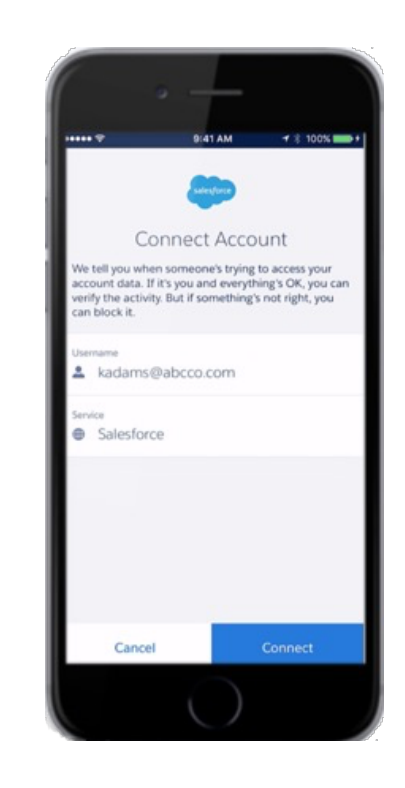

Verify that the pre-populated email address and service are correct, then tap the **Connect** button.

### Connect Salesforce Authentictor

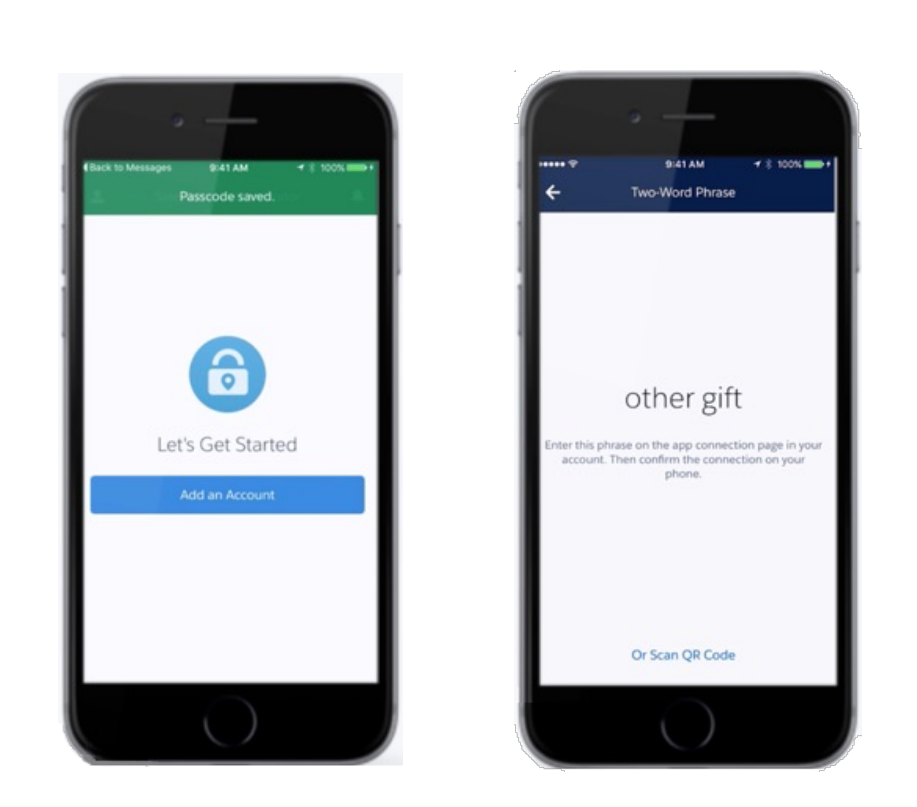

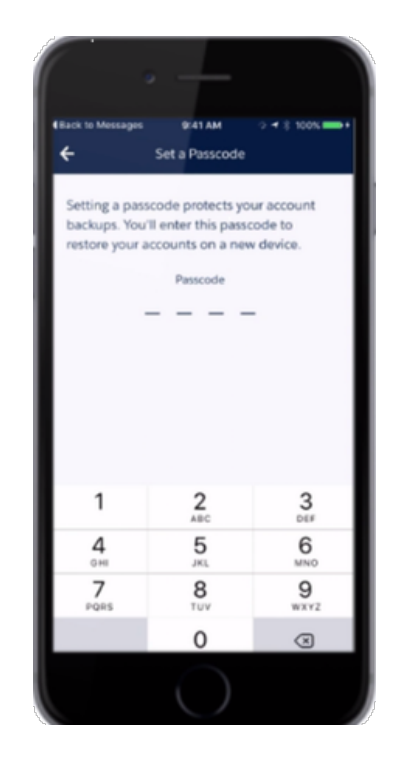

Set a passcode to protect your account backups in case you need to restore your account.

If you use an iOS device, you'll be asked for permission to open the Authenticator app. On Android devices, you'll either tap the Authenticator app from the list of apps to open or tap the Open **Salesforce Authenticator** button from your browser. Click link to open the app.

- 2 Why is 2FA important?
	- Provides additional layer of security beyond login/password.
	- Payment Card Industry (PCI) & HIPPA compliance.

<sup>3</sup> Who is impacted by 2FA enablement on the portal?

Users with write access to the AT&T Wi-Fi Customer Portal.

4 Follow the instructions below to set it up.

Authenticator sends you a link to verify your mobile number. When you get the text message, tap the link to open the Authenticator app.

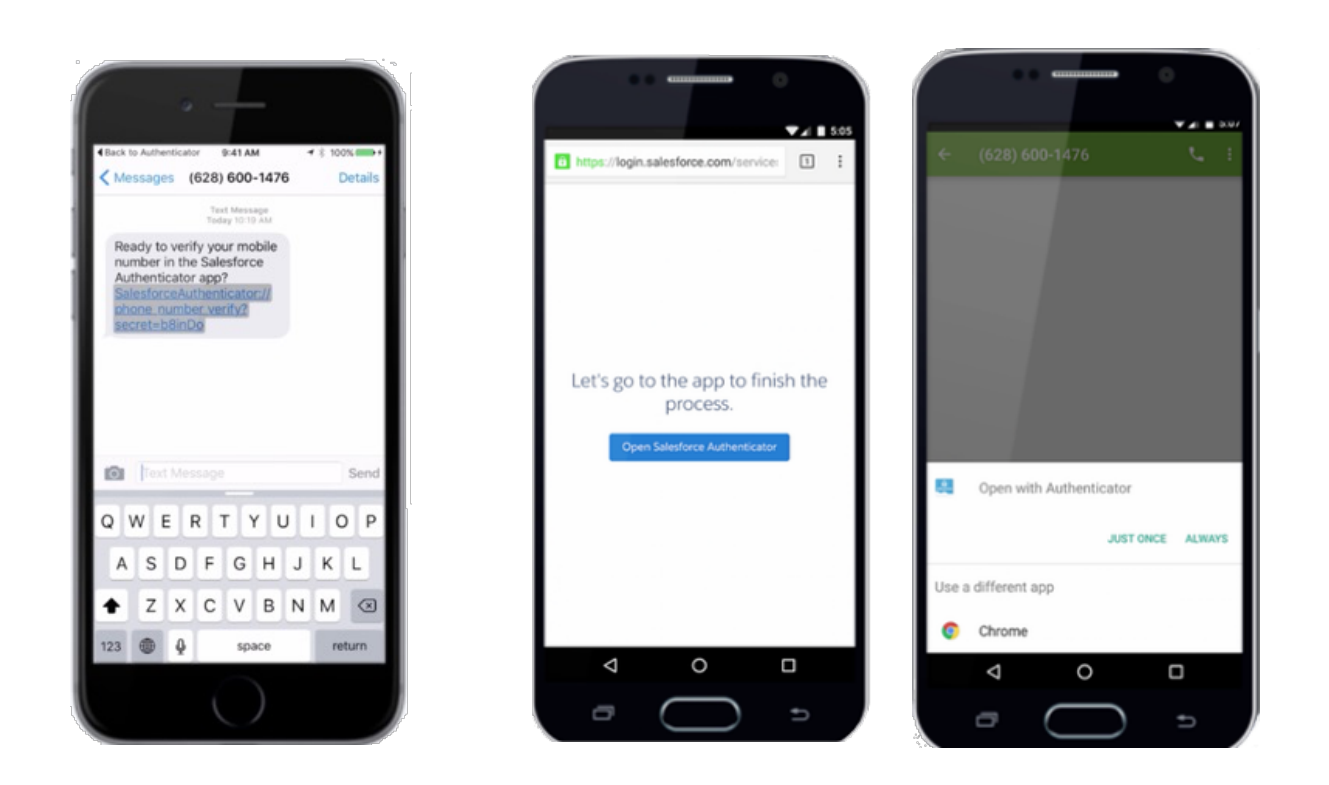

Open the **Salesforce Authenticator** app and enter your mobile number to create a backup of your accounts.

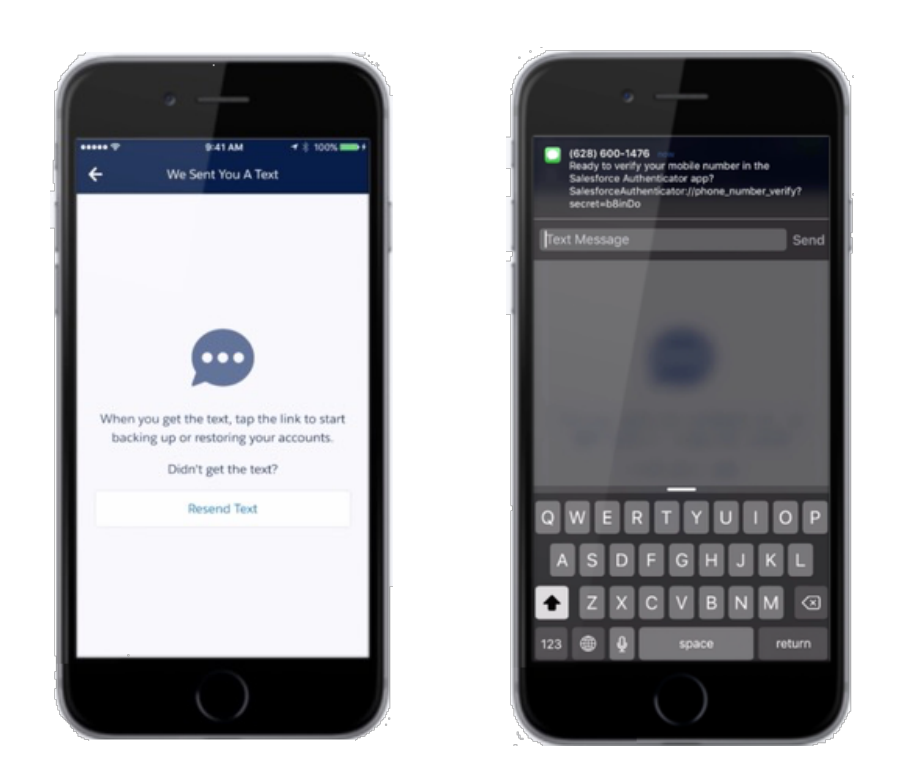

#### Install and configure the app

Download the **Salesforce Authenticator** app for free from **Google Play** or the **App Store**.

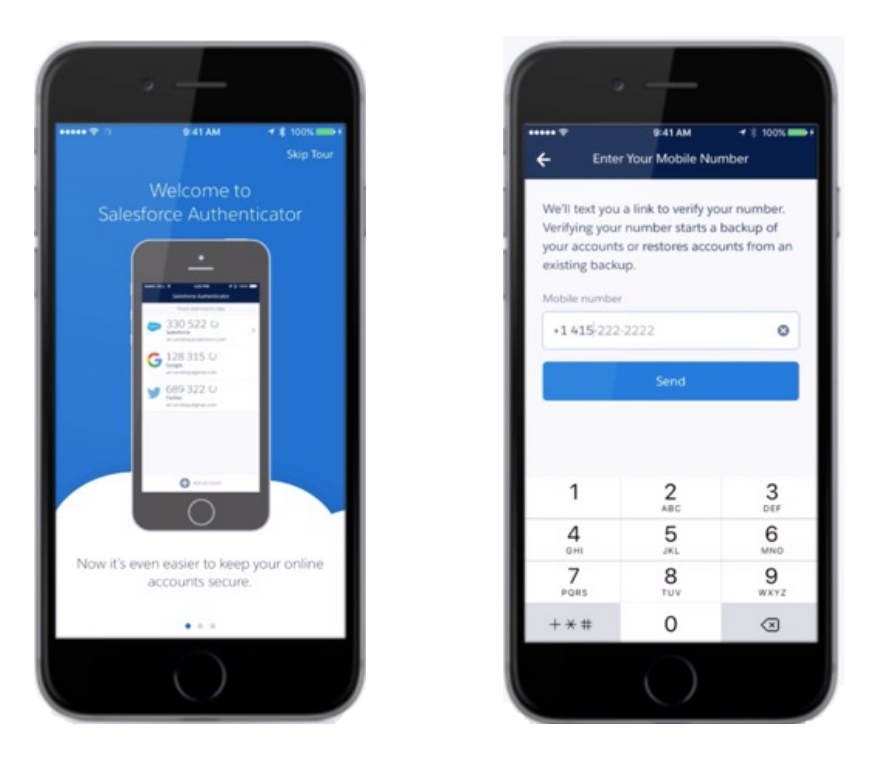

The browser will take you to a Salesforce page that says "**Connect Salesforce Authenticator**", and it will contain instructions about how to **download** the **Salesforce Authenticator** app to your mobile device.

Once you install that app, the app will show you a unique two-word phrase that you will enter into this screen.

## Salesforce instructions screen

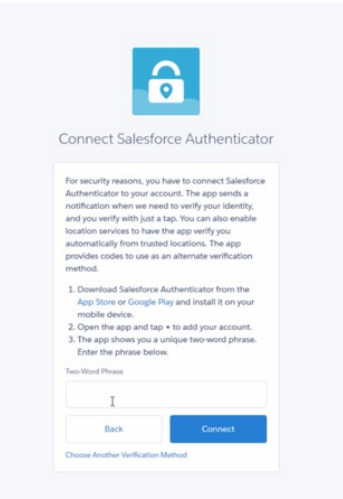

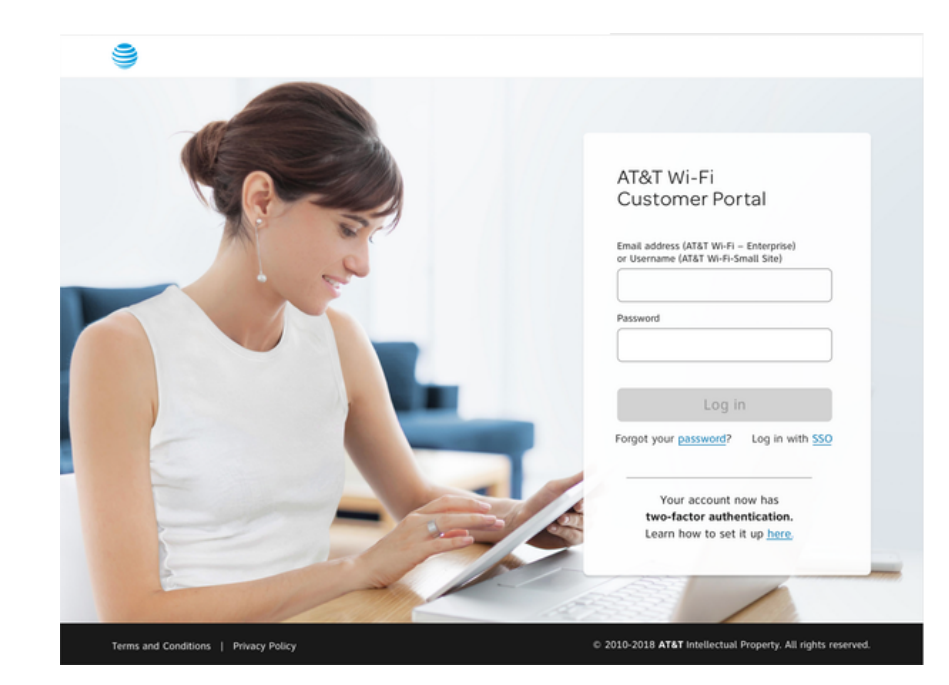

Go to https://mywifi.attwifi.com and log in to the AT&T Wi-Fi Customer Portal as usual.

Log in to the portal

AT&T Business Wi-Fi has rolled out two-factor authentication because the security of your data is important to us. This is a quick guide explaining how to connect Salesforce Authenticator to your AT&T Wi-Fi Customer account to more easily and with high security log in to the AT&T Wi-Fi Customer Portal.

1 What is two factor authentication (2FA)?

![](_page_0_Picture_3.jpeg)

# Two-factor authentication quick setup guide